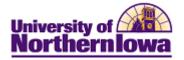

## Updating Address, Phone, and Email using Campus Community

**Purpose:** The instructions below describe how to update Bio/Demo information (Address, Phone, and Email), as new or corrected information becomes available, using Campus Community.

There will also be direct links on some Student Financials pages that may be used to access Campus Community to make updates. The table below provides the topic/page for each item.

| Торіс            | See page |
|------------------|----------|
| Updating Address | 2        |
| Updating Phone   | 5        |
| Updating Email   | 6        |

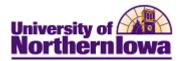

## **Updating an Address**

| Step | Action                                                                                                    |                   |                    |                             |                          |                             |
|------|----------------------------------------------------------------------------------------------------|-------------------|--------------------|-----------------------------|--------------------------|-----------------------------|
| 1.   | Access the Addresses page: select Main Menu > Campus Community > Personal Information > Biographical > Addresses/Phones > Addresses. |                   |                    |                             |                          |                             |
|      | Favorites   Main Menu > Campus Community                                                                                             | > Personal I      | nformatior         | n > Biograp                 | hical > Addres           | ses/Phones > Addresses      |
|      | Addresses<br>Enter any information you have and click Search                                                                         | Leave fields      | blank for a        | list of all valu            | Jes.                     |                             |
|      | Find an Existing Value                                                                                                    | 202               |                    |                             |                          |                             |
|      | Maximum number of rows to return (up to 300):<br>ID: begins with  Campus ID: begins with                                             | 300               |                    |                             |                          |                             |
|      | National ID: begins with  Last Name: begins with  First Name: begins with                                                            |                   |                    |                             |                          |                             |
|      | Include History Correct History Ca                                                                                                   | ase Sensitive     |                    |                             |                          |                             |
| 2.   | Enter the appropriate search c                                                                                                    |                   |                    | s examp                     | le enter:                | ID = SF001.                 |
| 3.   | Click the <b>Search</b> button.<br><i>Result:</i> The Addresses page d<br>Addresses                                                  | isplays.          |                    |                             |                          |                             |
|      | Cecelia Becker                                                                                                    |                   | SF001              |                             |                          |                             |
|      | Current Addresses                                                                                                    |                   | Customiz           | e   Find   View             | All I 🖾 I 🛅 🛛 Fir        | st 💶 1-2 of 3 🕨 Last        |
|      | Address<br>Type Address                                                                                                    | Effective<br>Date | <u>Status</u>      | Updated By                  | <u>Updated</u>           | Edit/View Address<br>Detail |
|      | CHK 540 East 4th St<br>Waterloo, IA 50703-5704<br>Black Hawk                                                                         | 01/01/1901        | Active             | Lucy Luther                 | 01/11/2011<br>10:35:38AM | Edit/View Address<br>Detail |
|      | Permanent<br>Home 540 East 4th St<br>Waterloo, IA 50703-5704<br>Black Hawk                                                           | 01/01/1901        | Active             | Lucy Luther                 | 01/06/2011<br>9:17:30AM  | Edit/View Address<br>Detail |
|      | Add Address                                                                                                    |                   | Add Ad             | dress Types                 |                          |                             |
|      | Effective Date: 02/24/2011 Status: Activ                                                                                             | /e 🔻              |                    | * Permane                   | ent Home                 |                             |
|      | Country: USA Q United States                                                                                                    |                   |                    | Local Ma                    | -                        |                             |
|      | Address: Edit Address Address Linka                                                                                                  | ge                |                    | Diploma                     |                          |                             |
|      |                                                                                                    |                   |                    | Residen<br>UNI Offic        |                          |                             |
|      |                                                                                                    |                   |                    | UNI Offic                   |                          |                             |
|      | Submit Reset                                                                                                    |                   |                    | * Billing                   |                          |                             |
|      |                                                                                                    |                   | * Active<br>Explai | e <b>address exi</b> s<br>n | sts                      |                             |
|      | Save Return to Search 🗄 Notify                                                                                                    | Refresh           |                    | 🖉 Update/Dis                | splay 🖉 Includ           | e History                   |

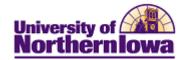

| Step | Action                                                                                                    |                                                                                                    |                                                         |  |  |
|------|----------------------------------------------------------------------------------------------------|----------------------------------------------------------------------------------------------------|---------------------------------------------------------|--|--|
| 4.   | Select the Edit/View Address Detail link for the Address Type you wish to edit.                                           |                                                                                                    |                                                         |  |  |
|      | Addresses                                                                                                    |                                                                                                    |                                                         |  |  |
|      | Cecelia Becker                                                                                                    | SF001                                                                                                |                                                         |  |  |
|      | Current Addresses                                                                                                    |                                                                                                    | I   View All   🖾   🔠 First 🔳 1-2 of 3 🕨 Last            |  |  |
|      | Address<br>Type Address                                                                                                   | Effective<br>Date Status Updat                                                                       | ed By Updated Edit/View Address Detail                  |  |  |
|      | 540 East 4th St<br>CHK Waterloo, IA 50703-5704<br>Black Hawk                                                              | 01/01/1901 Active Lucy I                                                                             | Luther 01/11/2011 Edit/View Address Detail              |  |  |
|      | Permanent<br>Home 540 East 4th St<br>Waterloo, IA 50703-5704<br>Black Hawk                                                | 01/01/1901 Active Lucy I                                                                             | Luther 01/06/2011 Edit/View Address<br>9:17:30AM Detail |  |  |
|      | <i>Result:</i> The Address History Address History<br>Address Type                                                        | page displays.                                                                                       |                                                         |  |  |
|      | Address History                                                                                                    |                                                                                                    | Find First 💶 1 of 1 🕨 Last                              |  |  |
|      | Effective Date Country Status                                                                                             | Address                                                                                              | + -                                                     |  |  |
|      | 01/01/1901 USA Active                                                                                                    | 540 East 4th St<br>Waterloo, IA 50703-5704<br>Black Hawk                                             | Update Addresses<br>Address Linkage                     |  |  |
|      | Updated By Lucy Luther                                                                                                    | Updated                                                                                              | 01/11/2011 10:35:38AM                                   |  |  |
|      | OK Cancel Refresh                                                                                                    |                                                                                                    |                                                         |  |  |
| 5.   | Click the Add Row  button.<br><i>Result:</i> A new address row disp<br>Update the Effective Date if ap<br>Address History |                                                                                                    | e as the effective date.                                |  |  |
|      | Address Type                                                                                                    |                                                                                                    |                                                         |  |  |
|      | Address History                                                                                                    |                                                                                                    | Find First 🖪 1-2 of 2 🕨 Last                            |  |  |
|      | Effective Date     Country     Status       02/24/2011     Image: Country     Mathematical Status                         | <ul> <li>Address</li> <li>540 East 4th St<br/>Waterloo, IA 50703-5704</li> <li>Black Hawk</li> </ul> | Update Addresses<br>Address Linkage                     |  |  |
|      | Updated By Lucy Luther                                                                                                    | Updated                                                                                              | 01/11/2011 10:35:38AM                                   |  |  |
|      | Effective Date Country Status<br>01/01/1901 USA Active                                                                    | Address<br>540 East 4th St<br>Waterloo, IA 50703-5704<br>Black Hawk                                  | Update Addresses<br>Address Linkage                     |  |  |
|      | Updated By Lucy Luther                                                                                                    | Updated                                                                                              | 01/11/2011 10:35:38AM                                   |  |  |
|      | OK Cancel Refresh                                                                                                    |                                                                                                    |                                                         |  |  |

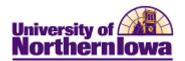

| Step | Action                                                                                                    |
|------|----------------------------------------------------------------------------------------------------|
| 6.   | Click the <b>Update Addresses</b> link in the new address row.                                                                                                    |
|      | Address History Find First 4 1-2 of 2 Last                                                                                                    |
|      | Effective Date Country Status Address<br>02/24/2011 USA Active 540 East 4th St<br>Waterloo, IA 50703-5704 Address Linkage                                                                                                    |
|      | <b>Result:</b> The Edit Address page displays.<br>Edit Address                                                                                                    |
|      | Country: United States Change Country                                                                                                    |
|      | Address 1: 540 East 4th St                                                                                                    |
|      | Address 2:                                                                                                    |
|      | Address 3:                                                                                                    |
|      | City: Waterloo State: IA Q Iowa Postal: 50703-5704                                                                                                    |
|      | County: Black Hawk                                                                                                    |
|      | OK Cancel                                                                                                    |
|      | Override Address Verification                                                                                                    |
| 6.   | Enter the new address information. Click the <b>OK</b> button. <b>Result:</b> The address is updated on the Address History page. <b>Address History Address Type</b>                                                                                                |
|      | Address History Find First 1-2 of 2 Last                                                                                                    |
|      | Effective Date       Country       Status       Address       + -         02/24/2011       USA       Active       PO Box 1234       Update Addresses         Waterloo, IA 50703-5704       Address Linkage         Black Hawk       Black Hawk       Address Linkage |
|      | Updated By Lucy Luther Updated 01/11/2011 10:35:38AM                                                                                                    |
|      | Effective Date       Country       Status       Address       Image: Country         01/01/1901       USA       Active       540 East 4th St       Update Addresses         Waterloo, IA 50703-5704       Address Linkage                                            |
|      | Updated By Lucy Luther Updated 01/11/2011 10:35:38AM                                                                                                    |
|      | OK Cancel Refresh                                                                                                    |
| 7.   | Click the <b>OK</b> button to return to the Addresses page. Click the <b>Save</b> button.<br><i>Result:</i> The new address is updated.                                                                                                    |

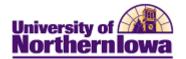

## **Updating Phone**

| Step | Action                                                                                                    |
|------|----------------------------------------------------------------------------------------------------|
| 1.   | Access the <b>Phones</b> page: select <b>Main Menu &gt; Campus Community &gt; Personal</b><br><b>Information &gt; Biographical &gt; Addresses/Phones &gt; Phones.</b> |
|      | Favorites Main Menu > Campus Community > Personal Information > Biographical > Addresses/Phones > Phones                                                              |
|      | Phones                                                                                                    |
|      | Enter any information you have and click Search. Leave fields blank for a list of all values.                                                                         |
|      | Find an Existing Value                                                                                                    |
|      | Maximum number of rows to return (up to 300): 300                                                                                                    |
|      | ID: begins with  Campus ID: begins with                                                                                                    |
|      | National ID: begins with -                                                                                                    |
|      | Last Name: begins with 👻                                                                                                    |
|      | First Name: begins with  Case Sensitive                                                                                                    |
|      |                                                                                                    |
|      | Search Clear Basic Search 📄 Save Search Criteria                                                                                                    |
| 2.   | Enter the appropriate search criteria. For this example enter: $ID = SF001$ .                                                                                         |
| 3.   | Click the <b>Search</b> button.                                                                                                    |
|      | Desult. The Dhome man displays                                                                                                    |
|      | <i>Result:</i> The Phone page displays.<br>Phone Numbers                                                                                                    |
|      |                                                                                                    |
|      | Cecelia Becker SF001                                                                                                    |
|      | Phone Detail                                                                                                    |
|      | *Phone Type *Phone Number Extension Country Code Preferred                                                                                                    |
|      | Permanent Home                                                                                                    |
| 4.   | • To make a correction to an existing phone number, enter the correct information (type,                                                                              |
|      | phone number, preferred indicator) and click the <b>Save</b> button at the bottom of the page.                                                                        |
|      | • To add a new phone type, click the <b>Add</b> button and enter the appropriate information in the new phone row. Click the <b>Save</b> button.                      |

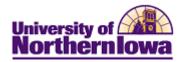

## **Updating Email**

| Step | Action                                                                                                    |  |  |  |
|------|----------------------------------------------------------------------------------------------------|--|--|--|
| 1.   | Access the <b>Email</b> page: select <b>Main Menu &gt; Campus Community &gt; Personal</b><br><b>Information &gt; Biographical &gt; Addresses/Phones &gt; Electronic Addresses.</b> |  |  |  |
|      | Favorites   Main Menu > Campus Community > Personal Information > Biographical > Addresses/Phones > Electronic Addresses                                                           |  |  |  |
|      | Electronic Addresses                                                                                                    |  |  |  |
|      | Enter any information you have and click Search. Leave fields blank for a list of all values.                                                                                      |  |  |  |
|      | Find an Existing Value                                                                                                    |  |  |  |
|      | Maximum number of rows to return (up to 300): 300<br>ID: begins with -                                                                                                    |  |  |  |
|      | Campus ID: begins with $\checkmark$                                                                                                    |  |  |  |
|      | National ID: begins with 👻                                                                                                    |  |  |  |
|      | Last Name: begins with  First Name: begins with                                                                                                    |  |  |  |
|      | Case Sensitive                                                                                                    |  |  |  |
|      | Search Clear Basic Search Save Search Criteria                                                                                                    |  |  |  |
| 2.   | Enter the appropriate search criteria. For this example enter: $ID = SF001$ .                                                                                                    |  |  |  |
| 3.   | Click the <b>Search</b> button.                                                                                                    |  |  |  |
|      | Result: The Electronic Addresses page displays.         Electronic Addresses         Cecelia Becker       SF001                                                                    |  |  |  |
|      |                                                                                                    |  |  |  |
|      | Email Information *Email Type *Email Address Preferred                                                                                                    |  |  |  |
|      | *Email Type     *Email Address     Preferred       UNI     ✓     penny.becker@uni.edu     ✓                                                                                        |  |  |  |
|      | Add                                                                                                    |  |  |  |
|      | URL Information                                                                                                    |  |  |  |
|      | *Type *URL Address                                                                                                    |  |  |  |
|      |                                                                                                    |  |  |  |
|      | Add                                                                                                    |  |  |  |
| 4.   | • To make a correction to an existing email address, enter the correct information (type,                                                                                          |  |  |  |
|      | email address, preferred indicator) and click the <b>Save Save</b> button at the bottom of the page.                                                                               |  |  |  |
|      | • To add a new email address type, click the <b>Add</b> button and enter the                                                                                                    |  |  |  |
|      | appropriate information in the new email row. Click the <b>Save</b> button.                                                                                                    |  |  |  |